# Skaner przenośny HP Scanjet Professional 1000 Instrukcja obsługi

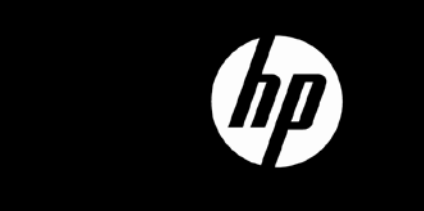

## **Spis treści**

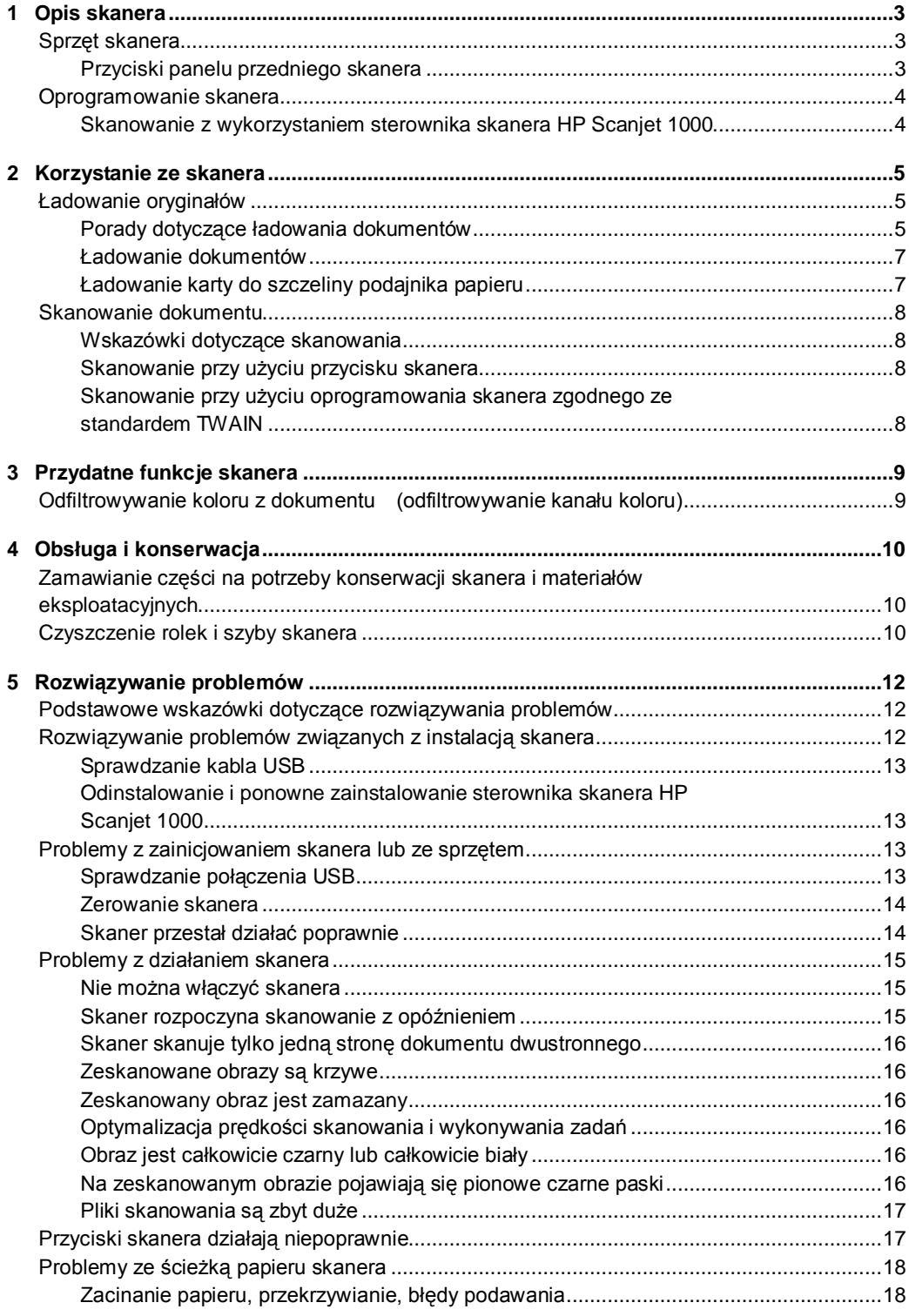

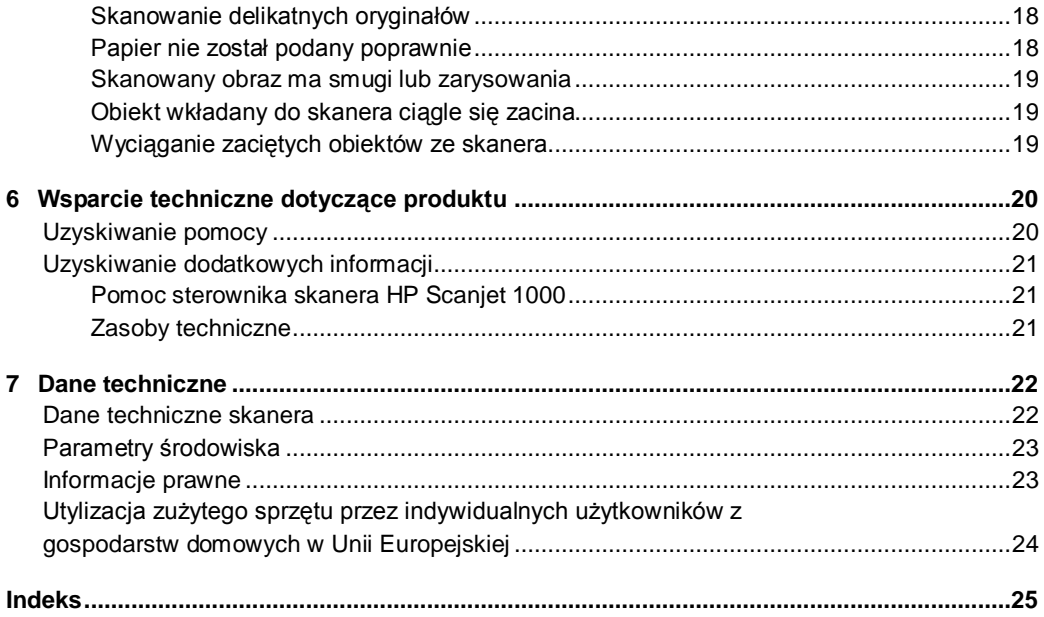

## <span id="page-3-0"></span>**1 Opis skanera**

W tej Instrukcji obsługi omówiono zagadnienia, których znajomość jest potrzebna do obsługi skanera.

- [Sprzęt skanera](#page-3-2)
- [Oprogramowanie skanera](#page-4-0)

## <span id="page-3-2"></span>**Sprzęt skanera**

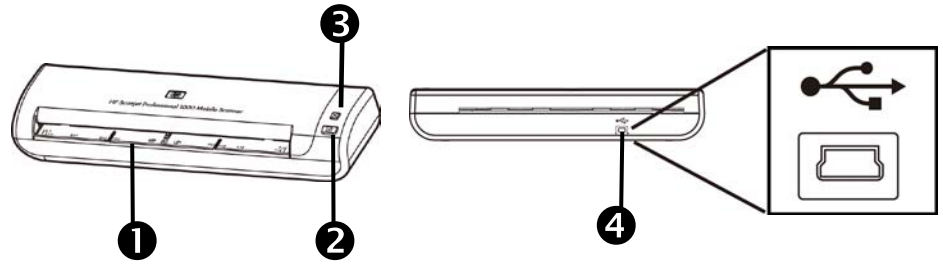

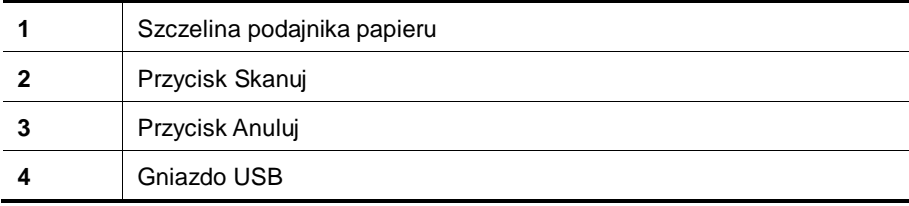

*Patrz także*

[Przyciski panelu przedniego skanera](#page-3-1)

#### <span id="page-3-1"></span>**Przyciski panelu przedniego skanera**

Aby rozpocząć skanowanie, należy użyć przycisku Skanuj znajdującego się na panelu przednim skanera.

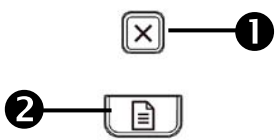

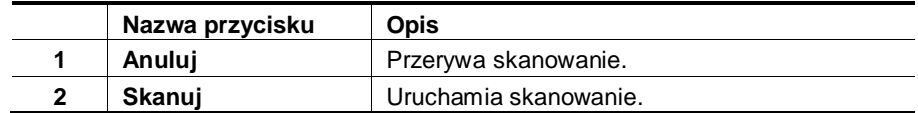

*Patrz także*

[Przydatne funkcje skanera](#page-9-2)

### <span id="page-4-0"></span>**Oprogramowanie skanera**

Skaner dostarczany jest razem z szeregiem programów do skanowania i zarządzania dokumentami:

- Sterownik skanera HP Scanjet 1000 (TWAIN)
- Aplikacja Nuance OmniPage
- Aplikacja Nuance PaperPort
- Aplikacja NewSoft Presto! BizCard

#### <span id="page-4-1"></span>**Skanowanie z wykorzystaniem sterownika skanera HP Scanjet 1000**

 $\triangle^-$ Aby rozpocząć skanowanie, należy zainstalować sterownik skanera HP Scanjet 1000 oraz aplikacje zgodne ze standardem TWAIN. Firma HP zaleca instalację wszystkich dołączonych aplikacji. Uruchom jedną z aplikacji. Wybierz źródło danych TWAIN, aby wyświetlić interfejs użytkownika sterownika TWAIN skanera HP Scanjet 1000. (Różne aplikacje udostępniają różne metody wyświetlania interfejsu użytkownika sterownika TWAIN. Najczęściej można to zrobić, wybierając opcję "Scanner Settings" (Ustawienia skanera) lub "Acquire" (Pobierz)). Aby rozpocząć skanowanie, kliknij przycisk Scan (Skanuj) w interfejsie użytkownika sterownika TWAIN. Więcej informacji na temat korzystania z aplikacji zgodnych ze standardem TWAIN zawiera pomoc dołączona do każdej z nich.

Używanie interfejsu użytkownika sterownika TWAIN skanera HP Scanjet 1000 do uruchamiania skanowania:

**Uruchamianie skanowania:** Włóż oryginał do szczeliny podajnika papieru, a następnie naciśnij przycisk **Skanuj**. Skanowanie zostanie przeprowadzone z użyciem ustawień domyślnych.

#### **Okno postępu skanowania**

Okno postępu skanowania otwiera się po rozpoczęciu skanowania. Można je wykorzystać do następujących zadań:

- anulowanie skanowania,
- zakończenie skanowania i przetwarzanie dokumentu.

Więcej informacji zawiera **Pomoc** interfejsu użytkownika sterownika TWAIN skanera HP Scanjet 1000.

## <span id="page-5-0"></span>**2 Korzystanie ze skanera**

W poniższych tematach opisano skaner HP Scanjet, a także sposób skanowania oryginalnego dokumentu.

- Ładowanie oryginałów
- Skanowanie dokumentu

## <span id="page-5-1"></span>**Ładowanie oryginałów**

Pomocne informacje na temat prawidłowego ładowania dokumentów można znaleźć w poniższych tematach:

- [Porady dotyczące ładowania dokumentów](#page-5-2)
- [Ładowanie dokumentów](#page-7-0)
- [Ładowanie karty do szczeliny podajnika papieru](#page-7-1)

#### <span id="page-5-2"></span>**Porady dotyczące ładowania dokumentów**

• Należy się upewnić, że dokumenty mieszczą się w następujących wymiarach:

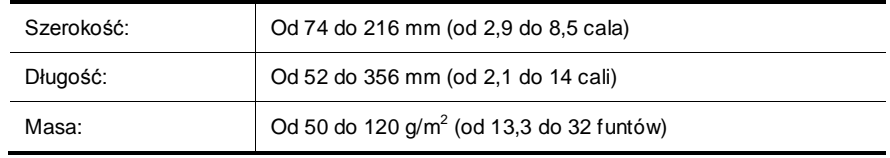

- Korzystając z interfejsu użytkownika sterownika TWAIN skanera HP Scanjet 1000, należy ustawić rozmiar strony tak, aby pasował do szerokości i długości skanowanego arkusza papieru.
- Szczelina podajnika papieru skanera umożliwia obsługę kart o następujących parametrach:

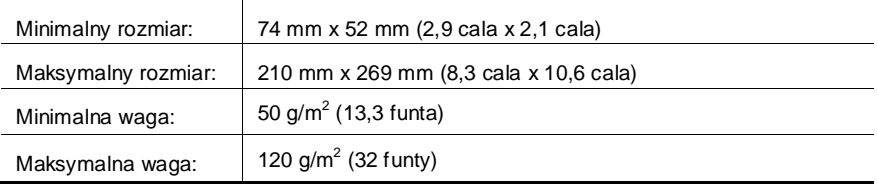

• Skanowanie poniższych typów dokumentów może spowodować ich uszkodzenie lub zacięcie papieru.

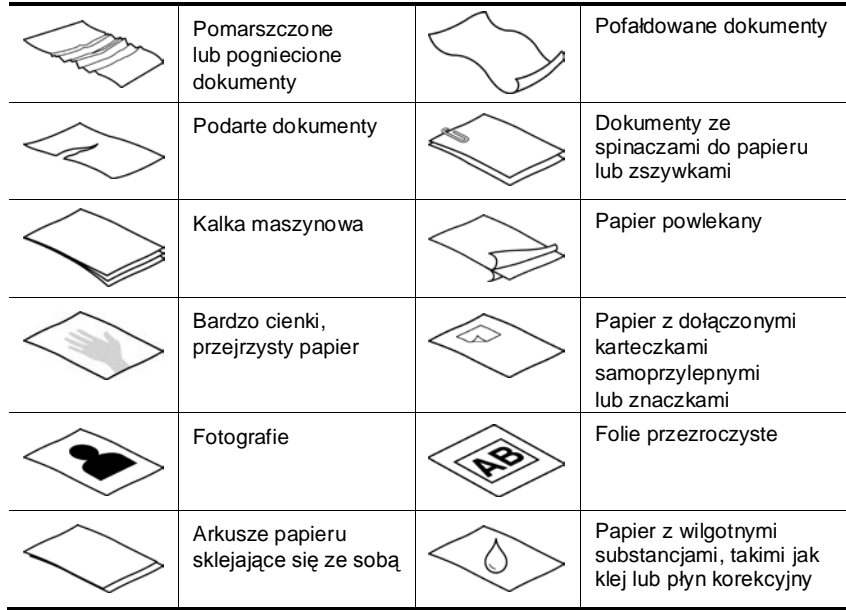

Unikanie zacięć papieru

- Przed umieszczeniem dokumentów w szczelinie podajnika papieru należy wygładzić wszystkie fałdy lub zagniecenia. Jeśli górna krawędź jest zagnieciona lub pofałdowana, papier może się zaciąć.
- W celu skanowania delikatnych dokumentów (takich jak fotografie lub dokumenty na pomiętym lub bardzo cienkim papierze) należy przed włożeniem do szczeliny podajnika papieru umieścić je w przezroczystej grubej koszulce o szerokości nieprzekraczającej 216 mm (8,5 cala).
- ÷Ò. **WSKAZÓWKA:** W razie braku koszulki o odpowiednich rozmiarach można zastosować okładkę używaną w bindownicy sprężynowej. Krawędź z otworami na sprężynę trzeba przyciąć, aby szerokość folii nie była większa niż 216 mm (8,5 cala).
- Po skanowaniu dokumentu zawierającego zapiski wykonane ołówkiem należy wyczyścić rolki skanera.

#### *Patrz także*

[Czyszczenie rolek i szyby skanera](#page-10-2) [Problemy związane ze ścieżką papieru skanera](#page-17-2)

#### <span id="page-7-0"></span>**Ładowanie dokumentów**

Urządzenie HP Scanjet 1000 jest skanerem dwustronnym, co oznacza, że może skanować jedną lub obie strony w tym samym czasie. Jednak skaner HP Scanjet 1000 może skanować tylko jedną stronę w danym momencie.

- **1.** Aby zeskanować pojedynczą stronę dokumentu, włóż go skanowaną stroną do góry, a górną krawędzią zwróconą w kierunku szczeliny podajnika papieru. Aby zeskanować obie strony dokumentu, włóż pierwszy dokument skanowaną stroną do góry, a górną krawędzią zwróconą w kierunku szczeliny podajnika papieru.
- **2.** Dopasuj oryginał z lewej strony podajnika papieru.

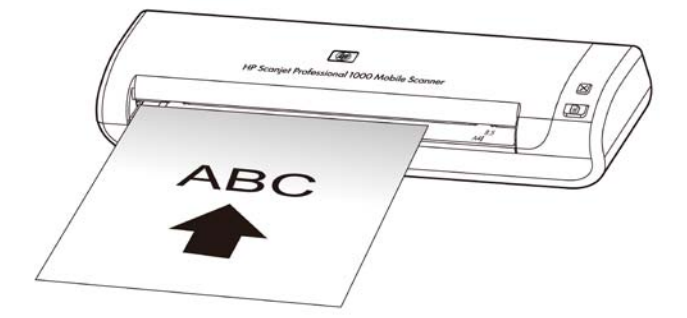

#### <span id="page-7-1"></span>**Ładowanie karty do szczeliny podajnika papieru**

Aby załadować kartę do szczeliny podajnika papieru, należy wykonać następujące kroki:

**1.** Umieść kartę skanowaną stroną do góry, dłuższym bokiem równolegle do szczeliny podajnika papieru i upewnij się, że górna krawędź karty jest zwrócona w kierunku szczeliny.

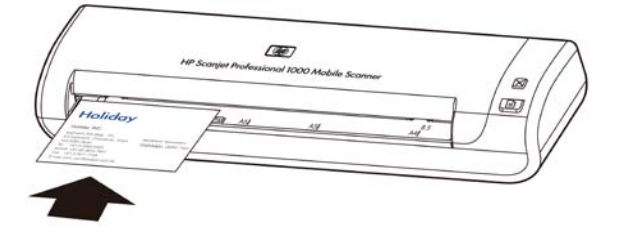

**2.** Dopasuj oryginał z lewej strony podajnika papieru.

### <span id="page-8-0"></span>**Skanowanie dokumentu**

Poniższe tematy opisują sposób skanowania oryginalnych dokumentów za pomocą skanera i oprogramowania skanera.

- [Wskazówki dotyczące skanowania](#page-8-1)
- [Skanowanie przy użyciu przycisku skanera](#page-8-2)
- S[kanowanie przy użyciu oprogramowania skanera zgodnego ze standardem TWAIN](#page-8-3)

#### <span id="page-8-1"></span>**Wskazówki dotyczące skanowania**

- W celu ograniczenia zacięć papieru należy używać ustawień skanowania określających rzeczywiste wymiary skanowanej strony.
- Aby anulować skanowanie, naciśnij przycisk Anuluj.

#### <span id="page-8-2"></span>**Skanowanie przy użyciu przycisku skanera**

Aby skanować przy użyciu przycisków skanera, należy wykonać następujące czynności:

- **1.** Załaduj oryginały.
- **2.** Aby rozpocząć skanowanie, naciśnij przycisk Skanuj. Zostanie wyświetlone okno postępu skanowania, a skanowany obraz zostanie zapisany w domyślnej lokalizacji lub w lokalizacji zdefiniowanej przez użytkownika.

#### <span id="page-8-3"></span>**Skanowanie przy użyciu oprogramowania skanera zgodnego ze standardem TWAIN**

Obraz lub dokument można skanować bezpośrednio w dowolnym programie zgodnym ze standardem TWAIN. Na ogół program taki można rozpoznać po tym, że jest w nim dostępne polecenie **Pobierz**, **Skanuj**, **Importuj nowy obiekt** lub **Wstaw**. W razie wątpliwości należy się zapoznać z dokumentacją programu.

- **1.** Uruchom oprogramowanie skanera, a następnie wybierz źródło danych TWAIN.
- **2.** Wybierz ustawienia odpowiednie dla skanowanych dokumentów.
- **3.** Wykonaj odpowiednie czynności, aby zakończyć skanowanie.

Więcej informacji można znaleźć w pomocy online oprogramowania skanera.

## <span id="page-9-2"></span><span id="page-9-0"></span>**3 Przydatne funkcje skanera**

Zaawansowani profesjonaliści zajmujący się zarządzaniem dokumentami mogą być zainteresowani następującymi funkcja skanera. Funkcja ta jest dostępne z poziomu dowolnej aplikacji zgodnej ze standardem TWAIN, która umożliwia modyfikowanie ustawień skanowania z poziomu interfejsu użytkownika.

• [Odfiltrowywanie koloru z dokumentu](#page-9-1)

## <span id="page-9-1"></span>**Odfiltrowywanie koloru z dokumentu (odfiltrowywanie kanału koloru)**

Za pomocą skanera HP Scanjet 1000 można odfiltrować jeden kanał koloru (czerwony, zielony lub niebieski). Usunięcie kolorów ze skanu może ograniczyć rozmiar pliku skanowania i poprawić wyniki optycznego rozpoznawania znaków (OCR).

Aby za pomocą interfejsu użytkownika sterownika TWAIN skanera HP Scanjet 1000 wybrać kolory eliminowane ze skanowanego obrazu, należy wykonać następujące kroki:

- **1.** Uruchom oprogramowanie skanera, a następnie wybierz źródło danych TWAIN.
- **2.** Na interfejsie użytkownika sterownika TWAIN wybierz kartę Color Dropout Odfiltrowywanie koloru (Odfiltrowywanie koloru) i z listy rozwijanej Color (Kolor) wybierz kanał koloru, który chcesz usunąć.

Informacje na temat ustawień odfiltrowywania kolorów można znaleźć w pomocy online używanego oprogramowania skanera.

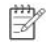

**UWAGA:** Filtr kanału koloru jest stosowany tylko w przypadku skanów czarno-białych i w odcieniach szarości.

## <span id="page-10-3"></span><span id="page-10-0"></span>**4 Obsługa i konserwacja**

W tej części zamieszczono informacje dotyczące obsługi i konserwacji skanera.

- [Zamawianie części na potrzeby konserwacji skanera i materiałów eksploatacyjnych](#page-10-1)
- [Czyszczenie rolek i szyby skanera](#page-10-2)

Okresowe czyszczenie skanera pozwala zapewnić wyższą jakość skanów. Zakres czynności konserwacyjnych zależy od kilku czynników, do których należą intensywność korzystania ze skanera oraz środowisko robocze. Rutynową procedurę czyszczenia należy przeprowadzać w miarę potrzeb.

Λ **PRZESTROGA:** Przed umieszczeniem dokumentu w szczelinie podajnika papieru należy upewnić się, czy nie jest pokryty mokrym klejem, płynem korekcyjnym lub innymi substancjami, które mogą być przeniesione do wnętrza skanera.

Należy się upewnić, że nie ma żadnych pofałdowań, zagnieceń, zszywek, spinaczy lub innych materiałów.

## <span id="page-10-1"></span>**Zamawianie części na potrzeby konserwacji skanera i materiałów eksploatacyjnych**

Istnieje możliwość zakupu części potrzebnych do konserwacji skanera.

- **1.** Odwiedź witrynę z częściami do skanera HP pod adresem [www.hp.com/buy/parts](http://www.hp.com/buy/parts)
- **2.** Wybierz swój język i kliknij strzałkę.

### <span id="page-10-2"></span>**Czyszczenie rolek i szyby skanera**

Rolki i szybę skanera należy czyścić w następujących sytuacjach, używając ściereczki czyszczącej HP:

- Rolki należy czyścić po przeprowadzeniu każdych 5000 operacji skanowania. Należy pamiętać, że ta wytyczna może się zmieniać w zależności od rodzaju skanowanych dokumentów.
- Skanowane obrazy mają smugi lub zarysowania.
- Zacięcia papieru powtarzają się.

Aby wyczyścić rolki i szybę skanera, należy wykonać następujące kroki:

- **1.** Zaczynając od nacięcia, otwórz zapieczętowaną ściereczkę czyszczącą HP do rolek. Należy uważać, aby jej nie podrzeć.
- **2.** Wyjmij ją z opakowania i rozwiń.
- **3.** Umieść rozwiniętą ściereczkę w szczelinie podajnika papieru.
- **4.** Naciśnij przycisk Skanuj, aby ściereczka przeszła przez skaner.

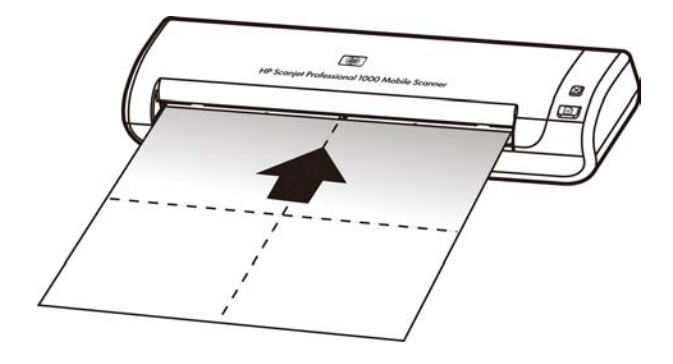

- **PRZESTROGA:** Przed przejściem do następnego kroku należy odczekać Δ dwie minuty, aby wszystkie elementy wyschły.
- **5.** Umieść jeden arkusz papieru w skanerze. Zeskanuj go i obejrzyj efekt.
- **6.** Jeśli smugi nadal są widoczne powtórz kroki od 3 do 5. Ściereczkę czyszczącą można przepuścić przez skaner maksymalnie pięć razy w ciągu 30 minut. Potem ściereczka wyschnie.

## <span id="page-12-0"></span>**5 Rozwiązywanie problemów**

W tej części przedstawiono sposoby rozwiązywania typowych problemów ze skanerem.

- [Podstawowe wskazówki dotyczące rozwiązywania problemów](#page-12-1)
- [Rozwiązywanie problemów związanych z instalacją skanera](#page-12-2)
- [Problemy z zainicjowaniem skanera lub ze sprzętem](#page-13-2)
- [Problemy z działaniem skanera](#page-15-0)
- [Przyciski skanera działają niepoprawnie](#page-17-1)
- [Problemy ze ścieżką papieru skanera](#page-17-2)

Aby uzyskać dodatkowe informacje na temat rozwiązywania problemów, naciśnij przycisk Help (Pomoc) interfejsu użytkownika sterownika TWAIN skanera HP Scanjet 1000.

## <span id="page-12-1"></span>**Podstawowe wskazówki dotyczące rozwiązywania problemów**

Problemy, takie jak smugi na szybie skanera lub poluzowane kable, mogą spowodować, że skaner będzie wytwarzał zamazane obrazy, działał w nieoczekiwany sposób lub ulegał awariom. W przypadku wystąpienia problemów dotyczących skanowania należy zawsze wykonać następujące czynności sprawdzające.

- Jeśli obrazy są zamazane, wyczyść rolki. W przypadku skanowania dokumentu przy użyciu skrótu OCR (Optyczne rozpoznawanie znaków) sprawdź, czy oryginalny dokument jest wystarczająco czysty i wyraźny, aby możliwe było jego skanowanie.
- Sprawdź, czy kabel USB jest prawidłowo umieszczony w porcie USB z tyłu skanera.
- Jeśli skaner podłączono do komputera za pomocą koncentratora USB lub portu USB z przodu komputera, odłącz skaner i podłącz go ponownie do portu USB z tyłu komputera.
- Odłącz kabel USB, poczekaj 60 sekund, a następnie podłącz kabel z powrotem.
- Uruchom ponownie komputer.

Jeśli problem nie ustępuje, być może oprogramowanie firmowe skanera HP lub powiązane sterowniki są nieaktualne lub uległy uszkodzeniu. W witrynie **[www.hp.com/support](http://www.hp.com/support)** można znaleźć aktualizacje oprogramowania firmowego i sterowników skanera.

*Patrz także*

- [Czyszczenie rolek i szyby skanera](#page-10-2)
- [Zerowanie skanera](#page-14-0)
- [Sprawdzanie, czy do skanera dociera zasilanie](#page-14-0)
- [Sprawdzanie kabla](#page-13-0)

## <span id="page-12-2"></span>**Rozwiązywanie problemów związanych z instalacją skanera**

Jeśli skaner nie działa po zainstalowaniu, na ekranie komputera może być wyświetlany komunikat podobny do jednego z następujących:

- Komputer nie może nawiązać komunikacji ze skanerem. Aby usunąć problem, sprawdź kable i oprogramowanie skanera, jak opisano w tej instrukcji.
- Nie można zainicjować skanera.
- Nie można znaleźć skanera.
- Wystąpił błąd wewnętrzny.
- Komputer nie może nawiązać komunikacji ze skanerem.

Aby usunąć problem, sprawdź kabel i oprogramowanie skanera, jak opisano w tej instrukcji.

- Sprawdź kabel USB.
- Odinstaluj i ponownie zainstaluj sterownik skanera HP Scanjet 1000.

#### <span id="page-13-0"></span>**Sprawdzanie kabla USB**

Kabel USB jest podłączony do skanera i komputera.

- Używaj kabla dostarczonego wraz ze skanerem. Inny kabel USB może być niezgodny z tym skanerem.
- Sprawdź, czy kabel USB został starannie podłączony do komputera i skanera. Jeśli kabel USB jest prawidłowo podłączony do skanera, ikona trójzębu na kablu zwrócona jest do góry.
- Jeżeli kabel USB jest podłączony do portu USB z przodu komputera, podłącz go do portu USB z tyłu komputera.

Aby uzyskać więcej informacji dotyczących rozwiązywania problemów z połączeniem USB, przejdź na stronę **[www.hp.com/support](http://www.hp.com/support)**, wybierz swój kraj/region, a następnie wyszukaj tematy poświęcone rozwiązywaniu problemów z połączeniem USB.

#### <span id="page-13-1"></span>**Odinstalowanie i ponowne zainstalowanie sterownika skanera HP Scanjet 1000**

Jeśli sprawdzenie połączenia kablowego skanera nie rozwiązało problemu, może on być spowodowany niedokończoną instalacją. Spróbuj odinstalować, a następnie zainstalować ponownie sterownik skanera HP Scanjet 1000.

- **1.** Odłącz kabel USB.
- **2.** Korzystając z narzędzia **Dodaj/usuń programy** (w systemie Windows Vista lub Windows 7 z narzędzia **Programy i funkcje**) dostępnego na **Panelu sterowania**, odinstaluj sterownik skanera HP Scanjet 1000.
- **3.** Uruchom ponownie komputer.
- **4.** Zainstaluj ponownie sterownik skanera HP Scanjet 1000 z dysku CD HP Software dostarczonego ze skanerem.
- **5.** Podłącz ponownie kabel USB.

### <span id="page-13-2"></span>**Problemy z zainicjowaniem skanera lub ze sprzętem**

- [Sprawdzanie połączenia USB](#page-13-3)
- [Zerowanie skanera](#page-14-0)
- [Skaner przestał działać poprawnie](#page-14-1)

#### <span id="page-13-3"></span>**Sprawdzanie połączenia USB**

Sprawdź połączenie fizyczne ze skanerem.

- Używaj kabla dostarczonego wraz ze skanerem. Inny kabel USB może być niezgodny z tym skanerem.
- Sprawdź, czy kabel USB został starannie podłączony do komputera i skanera. Jeśli kabel USB jest prawidłowo podłączony do skanera, ikona trójzębu na kablu zwrócona jest do góry.

Jeśli problem nadal występuje po sprawdzeniu powyższych elementów, spróbuj wykonać następujące czynności:

- **1.** Wykonaj jedną z następujących czynności, w zależności od sposobu podłączenia skanera do komputera:
	- Jeżeli kabel USB jest podłączony do koncentratora USB lub stacji dokującej komputera przenośnego, odłącz kabel USB od koncentratora USB lub stacji i podłącz go do portu USB z tyłu komputera.
	- Jeśli kabel USB jest podłączony bezpośrednio do komputera, podłącz go do innego portu USB z tyłu komputera.
	- Odłącz od komputera wszystkie urządzenia USB z wyjątkiem klawiatury i myszy.
- **2.** Odłącz kabel USB, poczekaj 30 sekund i podłącz kabel z powrotem.
- **3.** Uruchom ponownie komputer.
- **4.** Po ponownym uruchomieniu komputera spróbuj użyć skanera.
	- Jeśli skaner pracuje, podłączaj kolejno dodatkowe urządzenia USB. Spróbuj skanować po podłączeniu każdego z nich. Odłącz wszystkie urządzenia USB, które uniemożliwiają działanie skanera.
	- Jeśli skaner nie działa, odinstaluj, a następnie zainstaluj ponownie sterownik skanera firmy HP.

#### *Patrz także*

[Odinstalowanie i ponowne zainstalowanie sterownika skanera HP Scanjet 1000](#page-13-1)

#### <span id="page-14-0"></span>**Zerowanie skanera**

Jeśli przy próbie użycia skanera jest wyświetlany komunikat typu **Niepowodzenie inicjalizacji skanera** lub **Nie znaleziono skanera**, należy wyzerować skaner. Aby wyzerować skaner, wykonaj następujące czynności:

- **1.** Zamknij oprogramowanie zgodne ze standardem TWAIN (jeśli jest otwarte).
- **2.** Odłącz kabel USB łączący skaner z komputerem.
- **3.** Wyłącz komputer na 60 sekund, a następnie włącz go.
- **4.** Ponownie podłącz kabel USB do portu USB z tyłu komputera.
	- Sprawdź, czy kabel USB został poprawnie podłączony do gniazda z tyłu skanera. Jeśli kabel USB jest prawidłowo podłączony do skanera, ikona trójzębu na kablu zwrócona jest do góry.
	- Spróbuj podłączyć kabel USB do innego portu USB z tyłu komputera.

#### <span id="page-14-1"></span>**Skaner przestał działać poprawnie**

Jeśli skaner przestał skanować, należy wykonać następujące kroki. Po przeprowadzeniu każdego kroku należy rozpocząć skanowanie, aby sprawdzić, czy skaner pracuje. Jeśli problem nie zostanie rozwiązany, należy przejść do następnego kroku.

- **1.** Być może poluzował się kabel. Upewnij się, że kabel USB jest podłączony poprawnie. Używaj kabla dostarczonego wraz ze skanerem. Inny kabel USB może być niezgodny z tym skanerem.
- **2.** Upewnij się, że skaner pobiera zasilanie z komputera. Za pomocą narzędzia Menedżer urządzeń Windows sprawdź, czy komputer rozpoznaje skaner.
	- **Windows 2000/XP/XP, wersje 64-bitowe: Menedżer urządzeń systemu Windows** jest dostępny w **Panelu sterowania** w aplecie **System** na karcie **Sprzęt**.
- **Vista/Vista, wersja 64-bitowa/Windows 7:** Jeśli Panel sterowania jest wyświetlany w widoku skategoryzowanym, wybierz polecenie **Panel sterowania**, wybierz aplet **Sprzęt i dźwięki**, a następnie wybierz aplet **Menedżer urządzeń**. W widoku klasycznym wybierz polecenie **Panel sterowania**, a następnie wybierz ikonę **Menedżer urządzeń**.
- **3.** Odłącz kabel USB.
- **4.** Uruchom ponownie komputer.
- **5.** Korzystając z narzędzia **Dodaj/usuń programy** (w systemie Windows Vista lub Windows 7 z narzędzia **Programy i funkcje**) dostępnego na **Panelu sterowania**, odinstaluj sterownik skanera HP Scanjet 1000.
- **6.** Zainstaluj ponownie oprogramowanie z dysku CD HP Software dostarczonego ze skanerem.
- **7.** Podłącz ponownie kabel USB.

### <span id="page-15-0"></span>**Problemy z działaniem skanera**

- [Nie można włączyć skanera](#page-15-1)
- [Skaner rozpoczyna skanowanie z opóźnieniem](#page-15-2)
- [Skaner skanuje tylko jedną stronę dokumentu dwustronnego](#page-15-3)
- [Zeskanowany obraz jest zamazany](#page-16-2)
- [Optymalizacja prędkości skanowania i wykonywania zadań](#page-16-3)
- [Obraz jest całkowicie czarny lub całkowicie biały](#page-16-4)
- [Zeskanowane obrazy są krzywe](#page-16-1)
- [Na zeskanowanym obrazie pojawiają się pionowe czarne paski](#page-16-5)
- [Pliki skanowania są zbyt duże](#page-16-6)

#### <span id="page-15-1"></span>**Nie można włączyć skanera**

Jeśli skaner nie chce się włączyć po podłączeniu kabla USB do komputera, należy sprawdzić następujące elementy:

- Upewnij się, że kabel USB jest podłączony prawidłowo, a komputer jest włączony.
- Kabel zasilający komputera może być odłączony. Sprawdź, czy kabel zasilający komputera nie został odłączony od źródła zasilania. Jeśli skaner jest podłączony do komputera przenośnego, sprawdź, czy jego bateria ma zasilanie.
- Zasilacz komputera może nie działać.
	- Sprawdź, czy świeci zielona dioda na obudowie zasilacza.
	- ° Jeśli zielona dioda nie świeci, upewnij się, że jest napięcie w zabezpieczeniu przeciwprzepięciowym lub gnieździe zasilania, do którego podłączono kabel zasilający.
	- ° Jeśli w gnieździe zasilania i zabezpieczeniu przeciwprzepięciowym jest zasilanie, a zielona dioda nadal nie świeci, zasilacz może być uszkodzony. Skontaktuj się z producentem komputera, aby uzyskać pomoc.

#### <span id="page-15-3"></span><span id="page-15-2"></span>**Skaner rozpoczyna skanowanie z opóźnieniem**

Upewnij się, że komputer jest włączony, a kabel USB prawidłowo podłączony do skanera i komputera.

#### <span id="page-16-0"></span>**Skaner skanuje tylko jedną stronę dokumentu dwustronnego**

Sprawdź, czy aplikacja zgodna ze standardem TWAIN obsługuje skanowanie dwustronne i czy opcja ta została wybrana.

#### <span id="page-16-1"></span>**Zeskanowane obrazy są krzywe**

Upewnij się, że dokument jest umieszczany prosto w szczelinie podajnika papieru.

#### <span id="page-16-2"></span>**Zeskanowany obraz jest zamazany**

- Sprawdź, czy nie jest zamazany oryginał dokumentu.
- Wyczyść rolki i szklane pasy wewnątrz skanera. *Patrz także*

[Czyszczenie rolek i szyby skanera](#page-10-2)

#### <span id="page-16-3"></span>**Optymalizacja prędkości skanowania i wykonywania zadań**

Na całkowity czas całkowity wykonania zadania skanowania wpływ ma kilka czynników. W przypadku optymalizowania wydajności skanowania należy rozważyć następujące informacje.

- W celu uzyskania optymalnej wydajności należy sprawdzić, czy komputer i system spełniają zalecane wymagania. Aby dowiedzieć się, jakie są minimalne wymagania systemowe, należy przejść do witryny [www.hp.com](http://www.hp.com/), wybrać kraj/region, wyszukać model skanera, a następnie wyszukać słowa **arkusz danych**.
- Jeśli skanowanie ma na celu utworzenie edytowalnego tekstu, program optycznego rozpoznawania znaków (OCR) wymaga dłuższego czasu przetwarzania niż skany inne niż OCR, co jest normalne. Zaczekaj na zakończenie skanowania.

**UWAGA:** W celu uzyskania najlepszych wyników skanowania OCR należy ustawić minimalny stopień kompresji skanowania lub wyłączyć go całkowicie.

 Skanowanie z rozdzielczością wyższą niż potrzebna wydłuża czas skanowania i powoduje utworzenie większego pliku bez dodatkowych korzyści. W przypadku skanowania w wysokiej rozdzielczości w celu zwiększenia szybkości skanowania należy zmniejszyć rozdzielczość.

*Patrz także* [Pliki skanowania są zbyt duże](#page-16-6)

#### <span id="page-16-4"></span>**Obraz jest całkowicie czarny lub całkowicie biały**

Skanowany obiekt może być niepoprawnie umieszczony w podajniku dokumentów. Upewnij się, że skanowany obiekt jest wkładany skanowaną stroną do góry.

#### <span id="page-16-6"></span><span id="page-16-5"></span>**Na zeskanowanym obrazie pojawiają się pionowe czarne paski**

Na szybie skanera znajduje się brud. Wyczyść szybę skanera. *Patrz także* [Czyszczenie rolek i szyby skanera](#page-10-2)

#### <span id="page-17-0"></span>**Pliki skanowania są zbyt duże**

Jeśli zapisane skany mają bardzo duże rozmiary plików, należy spróbować wykonać następujące czynności:

- Sprawdź ustawienie rozdzielczości skanowania:
	- ° 200 dpi wystarcza do przechowywania dokumentów w postaci obrazów.
	- ° W przypadku większości krojów czcionek 300 dpi wystarcza, aby za pomocą programu do optycznego rozpoznawania znaków (OCR) utworzyć tekst, który można edytować.
	- ° W przypadku czcionek azjatyckich i małych zalecana jest rozdzielczość 400 dpi.
- Skanowanie kolorowe powoduje tworzenie większych plików niż skanowanie czarno-białe.
- Większość aplikacji do skanowania umożliwia ustawianie stopnia kompresji dla plików wyjściowych. Więcej informacji na ten temat można znaleźć w dokumentacji aplikacji do skanowania.

## <span id="page-17-1"></span>**Przyciski skanera działają niepoprawnie**

Po każdym kroku należy nacisnąć przycisk, aby sprawdzić, czy działa prawidłowo. Jeśli problem nie zostanie rozwiązany, należy przejść do następnego kroku.

- **1.** Być może poluzował się kabel. Upewnij się, że kabel USB jest podłączony starannie.
- **2.** Sterownik skanera HP Scanjet 1000 może nie być zainstalowany. Jeśli tak jest, użyj dysku CD HP Scanjet Software, aby zainstalować sterownik skanera HP Scanjet 1000 i aktywować przyciski.
- **3.** Odłącz kabel USB, poczekaj 30 sekund i podłącz kabel z powrotem.
- **4.** Uruchom ponownie komputer.
- **5.** Jeśli problem nadal występuje, przyciski mogły zostać wyłączone poza sterownikiem skanera HP. Spróbuj wykonać następujące czynności:
	- **a.** Otwórz **Panel sterowania**, wybierz opcję **Skanery i aparaty fotograficzne (w systemie Windows 7, narzędzie Urządzenia i drukarki)**, a następnie wybierz z listy model swojego skanera.
	- **b.** Wyświetl właściwości skanera:
		- **Windows 2000:** Kliknij przycisk **Właściwości**.
		- **Windows XP i Vista:** Kliknij prawym przyciskiem myszy model skanera, a następnie kliknij przycisk **Właściwości**.
	- **c.** Sprawdź ustawienie przycisków skanera:
		- **Windows 2000:** Upewnij się, że opcja **Wyłącz zdarzenia urządzenia** nie jest zaznaczona.
		- **Windows XP, Vista i 7:** Upewnij się, że opcja **Nie podejmuj działania** nie jest zaznaczona.
	- **d.** Upewnij się, że aplikacja wybrana dla przycisku skanowania jest zainstalowana i działa w systemie.

#### *Patrz także*

<span id="page-17-2"></span>[Sterownik skanera HP Scanjet 1000](#page-4-1)

## <span id="page-18-0"></span>**Problemy ze ścieżką papieru skanera**

- [Zacinanie papieru, przekrzywianie, błędy podawania](#page-18-1)
- [Skanowanie delikatnych oryginałów](#page-18-2)
- [Papier nie został podany poprawnie](#page-18-3)
- [Skanowany obraz ma smugi lub zarysowania](#page-19-0)
- [Obiekt wkładany do skanera ciągle się zacina](#page-19-1)
- [Wyciąganie zaciętych obiektów ze skanera](#page-19-2)

#### <span id="page-18-1"></span>**Zacinanie papieru, przekrzywianie, błędy podawania**

- Jeśli w trakcie przesuwania strony przez ścieżkę papieru skanera wygląda ona na przekrzywioną, sprawdź za pomocą oprogramowania zeskanowany obraz, aby upewnić się, czy on też nie jest przekrzywiony.
- Strona może być źle umieszczona. Wyprostuj i wyśrodkuj stronę.
- Wyczyść ścieżkę papieru skanera, aby ograniczyć błędy podawania. Jeśli błędy podawania nadal występują, wyczyść rolki.

*Patrz także*

- [Porady dotyczące ładowania dokumentów](#page-5-2)
- [Czyszczenie rolek i szyby skanera](#page-10-2)

#### <span id="page-18-2"></span>**Skanowanie delikatnych oryginałów**

Skanowanie delikatnych oryginałów (fotografii lub dokumentów na pogniecionym lub bardzo cienkim papierze) wymaga przed włożeniem do podajnika dokumentów umieszczenia ich w przezroczystej, grubej koszulce na dokumenty o szerokości nieprzekraczającej 216 mm (8,5 cala).

32. **WSKAZÓWKA:** W razie braku koszulki o odpowiednich rozmiarach można zastosować folię używaną w bindownicy sprężynowej. Krawędź z otworami na sprężynę trzeba przyciąć, aby szerokość folii nie była większa niż 216 mm (8,5 cala).

#### <span id="page-18-3"></span>**Papier nie został podany poprawnie**

Włóż papier ponownie do podajnika dokumentów i upewnij się, że ma kontakt z rolkami. Może to także oznaczać problem ze sprzętem skanera. Wykonaj poniższą procedurę, aby przetestować skaner:

- **1.** Upewnij się, że kabel USB jest podłączony starannie.
- **2.** Sprawdź, czy zasilacz jest starannie podłączony zarówno do komputera, jak i do sprawnego gniazda elektrycznego lub zabezpieczenia przeciwprzepięciowego. Sprawdź, czy świeci zielona dioda na obudowie zasilacza, oznaczająca, że zasilacz działa.
- **3.** Jeżeli zasilacz jest podłączony do listwy przeciwprzepięciowej, sprawdź, czy jest ona podłączona do gniazdka sieci elektrycznej i czy jest włączona.
- **4.** Odłącz kabel USB i wyłącz komputer. Po 60 sekundach podłącz ponownie kabel USB, a następnie włącz komputer.
- **5.** Spróbuj ponownie zeskanować.

#### *Patrz także*

[Czyszczenie rolek i szyby skanera](#page-10-2)

#### <span id="page-19-0"></span>**Skanowany obraz ma smugi lub zarysowania**

Po każdym kroku spróbuj przeprowadzić skanowanie, aby zobaczyć, czy smugi i zadrapania nadal występują. Jeśli problem nie został rozwiązany, spróbuj wykonać następny krok. Informacje na temat czyszczenia skanera zawiera sekcja **Obsługa i konserwacja**.

- Sprawdź, czy oryginały są czyste i nie pomarszczone.
- Wyczyść rolki.

*Patrz także* [Obsługa i konserwacja](#page-10-3)

#### <span id="page-19-1"></span>**Obiekt wkładany do skanera ciągle się zacina**

- Element nie spełnia wymagań dotyczących oryginałów.
- Obiekt może mieć coś przyczepionego, na przykład zszywki lub karteczki samoprzylepne, które należy usunąć.

*Patrz także* [Ładowanie oryginałów](#page-5-1)

#### <span id="page-19-2"></span>**Wyciąganie zaciętych obiektów ze skanera**

Aby wyciągnąć zacięty papier:

- **1.** Delikatnie wyciągnij papier ze skanera.
- **2.** Wygładź wszystkie zagniecenia spowodowane przez zacięcie.
- **3.** Włóż papier ponownie do szczeliny podajnika papieru.
- **4.** Wznów skanowanie.

#### *Patrz także*

- [Czyszczenie rolek i szyby skanera](#page-10-2)
- [Porady dotyczące ładowania dokumentów](#page-5-2)

## <span id="page-20-0"></span>**6 Wsparcie techniczne dotyczące**

## **produktu**

Opcje ułatwienia dostępu w skanerze obejmują funkcje włączania i wyłączania przycisków skanera. Aby włączyć lub wyłączyć przyciski skanera, należy wykonać następujące kroki:

- 1. Po zainstalowaniu sterownika skanera HP Scanjet 1000 w prawym dolnym rogu zasobnika systemowego zostanie wyświetlona ikona HP Button Utility.
- 2. Kliknij ją prawym przyciskiem myszy i wybierz opcję Wyłącz. Aby włączyć przyciski skanera, usuń zaznaczenie opcji Wyłącz.

*Patrz także*

[Uzyskiwanie dodatkowych informacji](#page-20-1)

### <span id="page-20-1"></span>**Uzyskiwanie pomocy**

Aby jak najlepiej wykorzystać produkty firmy HP, sprawdź następujące oferty wsparcia technicznego HP:

- **1.** Zapoznaj się z rozdziałem dotyczącym rozwiązywania problemów w tej instrukcji.
- **2.** Odwiedź witrynę sieci Web wsparcia technicznego HP w trybie online pod adresem [www.hp.com/support](http://www.hp.com/support) lub skontaktuj się ze sprzedawcą w miejscu zakupu produktu. Wsparcie techniczne HP w trybie online jest dostępne dla wszystkich klientów firmy HP. Jest to najszybsze źródło aktualnych informacji o produkcie i pomocy ekspertów. Obejmuje ono następujące funkcje:
	- dostęp do wykwalifikowanych pracowników wsparcia technicznego za pośrednictwem rozmów online i wiadomości e-mail;
	- Uaktualnienia oprogramowania, oprogramowania firmowego i sterowników produktu
	- cenne informacje dotyczące produktu i rozwiązywania problemów technicznych;
	- prewencyjne uaktualnienia produktów, ostrzeżenia wsparcia technicznego i informacje o nowościach HP (dostępne po zarejestrowaniu produktu).
- **3.** Telefoniczne wsparcie techniczne HP.
	- Opcje wsparcia technicznego i związane z nimi opłaty są uzależnione od produktu, kraju/regionu i języka.
	- Opłaty i zasady mogą ulec zmianie bez powiadomienia. Najnowsze informacje dostępne są na stronie [www.hp.com/support.](http://www.hp.com/support)
- **4.** Okres pogwarancyjny Po upływie ograniczonego okresu ważności gwarancji pomoc jest dostępna w trybie online pod adresem [www.hp.com/support.](http://www.hp.com/support)
- **5.** Rozszerzenie lub uaktualnienie gwarancji W celu rozszerzenia lub uaktualnienia gwarancji na produkt należy skontaktować się z miejscem zakupu produktu lub sprawdzić usługi dostępne w ramach pakietu HP Care Pack pod adrese[m www.hp.com/support.](http://www.hp.com/support)
- **6.** Jeśli masz już wykupioną usługę HP Care Pack, sprawdź warunki pomocy technicznej w umowie.

### <span id="page-21-0"></span>**Uzyskiwanie dodatkowych informacji**

Korzystanie ze skanera i oprogramowania skanera opisano w kilku źródłach informacji.

#### <span id="page-21-1"></span>**Pomoc sterownika skanera HP Scanjet 1000**

W pomocy sterownika skanera HP Scanjet 1000 objaśniono, jak korzystać z funkcji sterownika skanera HP Scanjet 1000, takich jak usuwanie koloru lub zmiana podstawowych ustawień skanowania.

Aby otworzyć pomoc sterownika skanera HP Scanjet 1000, należy wykonać następujące kroki:

- **1.** Uruchom aplikację zgodną ze standardem TWAIN.
- **2.** Wybierz źródło danych sterownik TWAIN HP Scanjet 1000. Różne aplikacje udostępniają różne metody wyświetlania interfejsu użytkownika sterownika TWAIN. Najczęściej można to zrobić, wybierając opcję "Ustawienia skanera" lub "Pobierz". Zostanie wyświetlony interfejs użytkownika sterownika TWAIN skanera HP Scanjet 1000.
- **3.** Kliknij przycisk pomocy (znak zapytania w prawym górnym rogu paska tytułu) lub naciśnij klawisz F1.

#### <span id="page-21-2"></span>**Zasoby techniczne**

W celu uzyskania aktualnych informacji o skanerze należy odwiedzić stronę **www.hp.com/support**.

## <span id="page-22-0"></span>**7 Dane techniczne**

Ta część zawiera informacje prawne oraz dane techniczne skanera.

## <span id="page-22-1"></span>**Dane techniczne skanera**

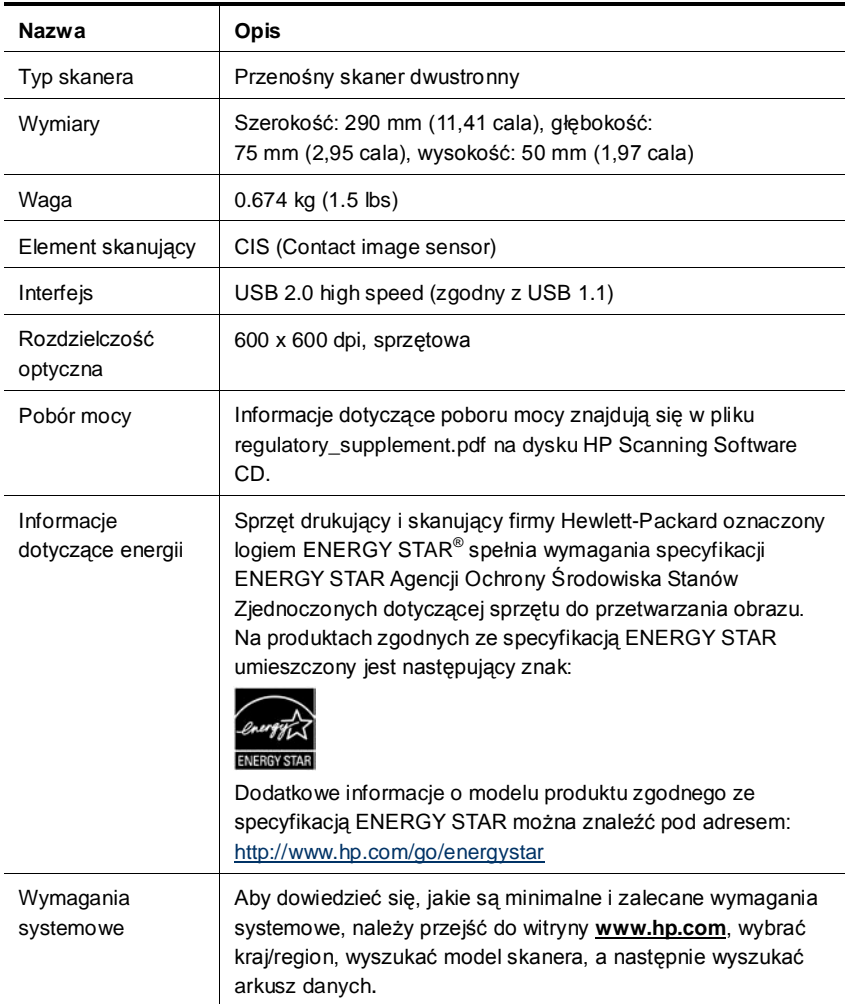

#### **Parametry dokumentu**

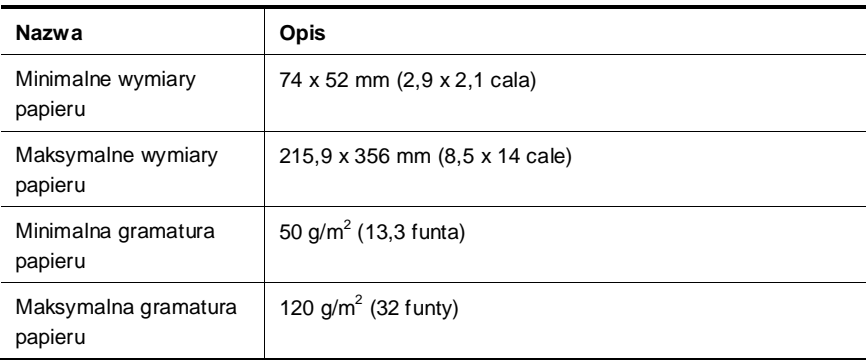

### <span id="page-23-0"></span>**Parametry środowiska**

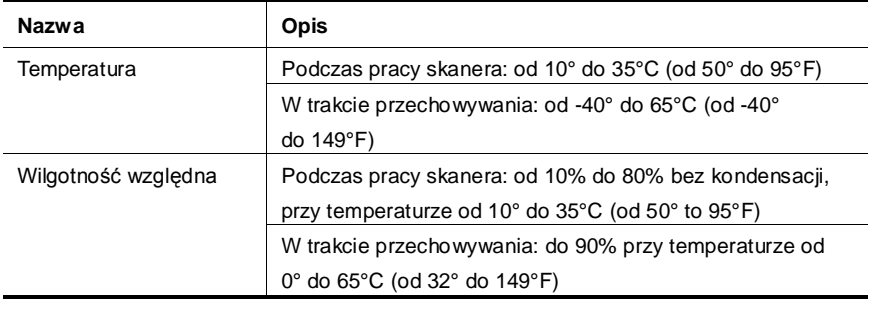

**UWAGA:** W przypadku występowania silnych pól elektromagnetycznych wynik skanowania za pomocą skanera HP może być delikatnie zniekształcony.

**UWAGA:** Firma HP zobowiązuje się do dostarczania swoim klientom wszystkich informacji na temat substancji chemicznych w naszych produktach, zgodnie z wymogami takich przepisów, jak REACH (Dyrektywa EC nr 1907/2006 Parlamentu Europejskiego i Rady Europejskiej). Raport z informacjami o chemikaliach w tym produkcie można znaleźć na stronie **www.hp.com/go/reach**.

## <span id="page-23-1"></span>**Informacje prawne**

**Prawny numer identyfikacyjny modelu:** W celu umożliwienia identyfikacji prawnej produkt ten jest oznaczony prawnym numerem modelu (Regulatory Model Number). Do produktu przypisano następujący oficjalny numer identyfikacyjny modelu: FCLSD-1002. Należy zauważyć, że numer ten różni się od nazwy marketingowej (Skaner przenośny HP Scanjet Professional 1000) oraz numeru produktu (L2722A). Dodatkowe informacje prawne dotyczące skanera są dostępne w pliku regulatory\_supplement.pdf na dysku CD dostarczanym razem z produktem.

## <span id="page-24-0"></span>**Utylizacja zużytego sprzętu przez indywidualnych użytkowników z gospodarstw domowych w Unii Europejskiej**

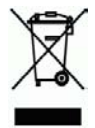

Ten symbol umieszczony na produkcie lub jego opakowaniu oznacza, że produktu nie wolno wyrzucać razem z innymi odpadami domowymi. Natomiast obowiązkiem użytkownika jest przekazanie zużytego sprzętu do wyznaczonego punktu odbioru wyeksploatowanych urządzeń elektrycznych i elektronicznych w celu recyklingu. Osobny odbiór i recykling zużytego sprzętu w czasie jego usuwania pomaga oszczędzić zasoby naturalne i zapewnia sposób utylizacji, który chroni ludzkie zdrowie i środowisko. Aby uzyskać więcej informacji o miejscach utylizacji zużytego sprzętu w celu recyklingu, należy skontaktować się z lokalnym urzędem miejskim, zakładem świadczącym usługi w zakresie utylizacji odpadów pochodzących z gospodarstw domowych lub ze sklepem, w którym dokonano zakupu produktu.

## <span id="page-25-0"></span>**Indeks**

Aplikacja zgodna ze standardem TWAIN, 4 czarne paski rozwiązywanie problemów, 16 części zamawianie, 10 czyszczenie szyba, rolki, 10 czyszczenie rolek, 10 delikatne oryginały, 18 funkcje odfiltrowywanie koloru, 9 gwarancja rozszerzenie, 20 interfejs użytkownika sterownik TWAIN, 4 konserwacja czyszczenie szyby skanera, czyszczenie rolek, 10 materiały eksploatacyjne zamawianie, 10 Odfiltrowywanie koloru, 9 oprogramowania skanera, 8 panel przedni przycisk Skanuj, przycisk Anuluj, 3

papier zacięcia, przekrzywienie, błąd podawania, 18 paski rozwiązywanie problemów, 16 pionowe czarne paski rozwiązywanie problemów, 16 programy do skanowania skanowanie od, 4 przyciski panel przedni skanera, 3 ściereczka czyszcząca, 10 szczelina podajnika papieru, 5 Szczelina podajnika papieru, 3 TWAIN, 4 Usługa serwisowa Care Pack, 20 witryna internetowa zamawianie materiałów eksploatacyjnych, 10 wyciąganie zaciętego papieru, 19 zamazane obrazy, 12 zasilacz rozwiązywanie problemów, 15